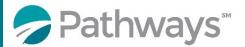

## **Registration Guide Human Resources Supervisor Series (Virtual)**

Step 1: Log-in to the Pathways LMS (Relias) by clicking on the below link (or copy and pasting it into your internet bowser) https://pathwayshealth.training.reliaslearning.com

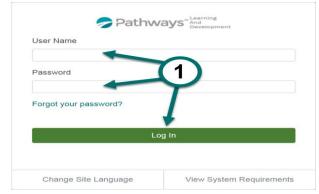

Step 2: Click on Assignments tab found at the left of your screen

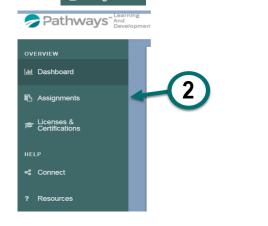

Step 3: Click on the + Browse Elective Courses button at the top of your Current Training list.

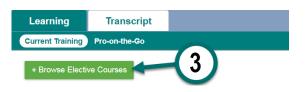

**Step 4**: Type VRT HR Series in the Search are bar at the top of the Browse and Add Courses window to locate the HR Series of teleclass, then click on the magnifying glass or press enter on your keyboard.

| Back to My Learning        |            |                            |                   |
|----------------------------|------------|----------------------------|-------------------|
| Browse and Add Co          | urses      |                            |                   |
| Search                     | ٩          | 4                          | + Filters × Clear |
| Filter By All Module Types | All Owners | All Licenses & Certificate |                   |

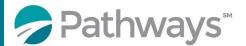

## **Registration Guide Human Resources Supervisor Series (Virtual)**

Step 5: Scroll down the course list until you locate the HR Teleclass Series of courses. When you locate the desired course click on the Enroll button next to the desired course

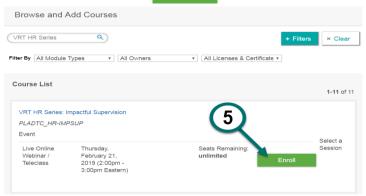

After successfully enrolling into the course you will get a message that says,

You have successfully registered for your selected event session.

Step 6: To access the training you can click on the Assignments tab or the Back to My Learning button to access your Current Training.

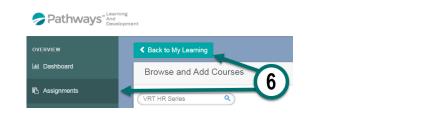

Step 7: From your current training plan, scroll down until you find your desired course and click on the course title to open the course or the Go To Event button.

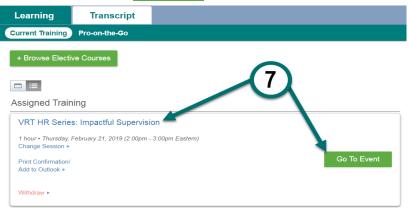